# REGISTERING FOR A CLASS USING SELF-SERVICE

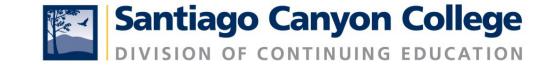

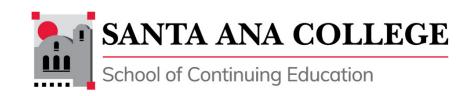

#### STEP 1:

Login to Self-service. You can access self-service using the following vanity URLS:

#### sac.edu/selfservice

sccollege.edu/selfservice

#### STEP 2: Sign in

Username = your school email address
Password

\*If it is your first time logging in, your password is your birthday.

For example, if your birthday is March 2, 1975, your password is: Mar021975

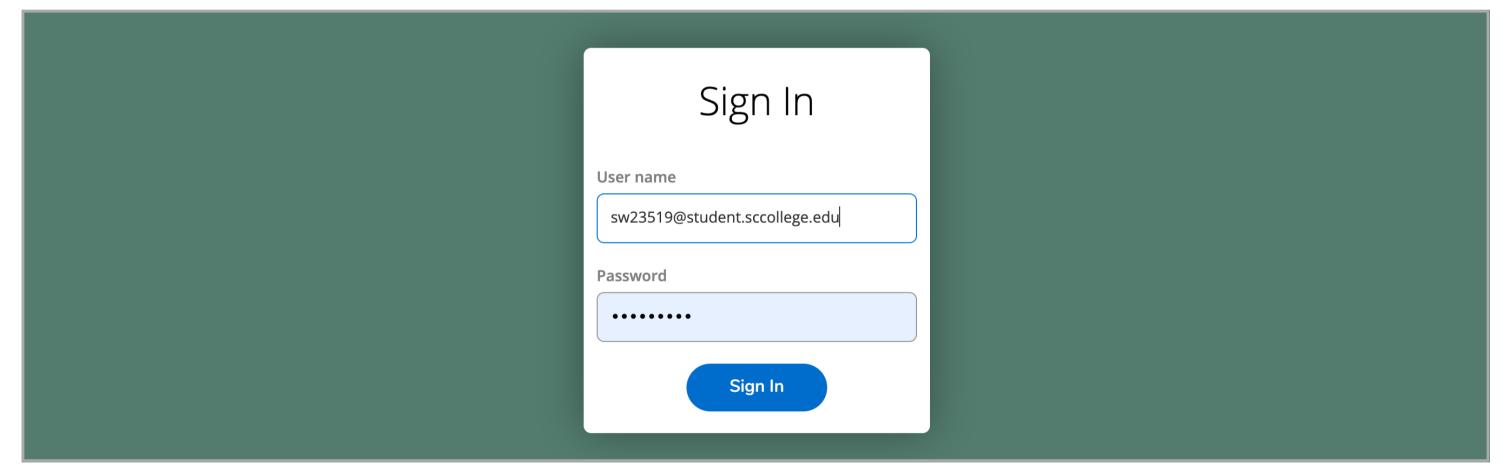

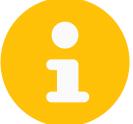

If you need to reset your password, go to: rsccd.edu/password

#### NOTE:

You will be asked to change your password if you have never changed your password before.

#### Change Password Please enter your user name, current password, and new The new password MUST adhere to the following criteria: 1. At least nine (9) characters in length (letters, numbers, or special characters); 2. Start with a letter; 3. Contain at least three of the following four categories: 3a. Upper case letters (A-Z), 3b. Lower case letters (a-z), 3c. Numbers (0-9), 3d. Special characters: Only the following are allowed (\* & ^ % \$ # @ ! ?). Your password cannot contain more than three (3) characters in common with the Login ID or previous two (2) passwords. An example of a strong password would be iL0v3myJ0b! or wAy2g0?. For all password resets, it can take up to 15 minutes to send the new data to Microsoft for Office365 access. We appreciate your patience. Your password has expired. Please choose a new password. User name sw23519@student.sccollege.edu Current password New password Confirm new password

**Change Password** 

#### STEP 3: Click on Course Catalog

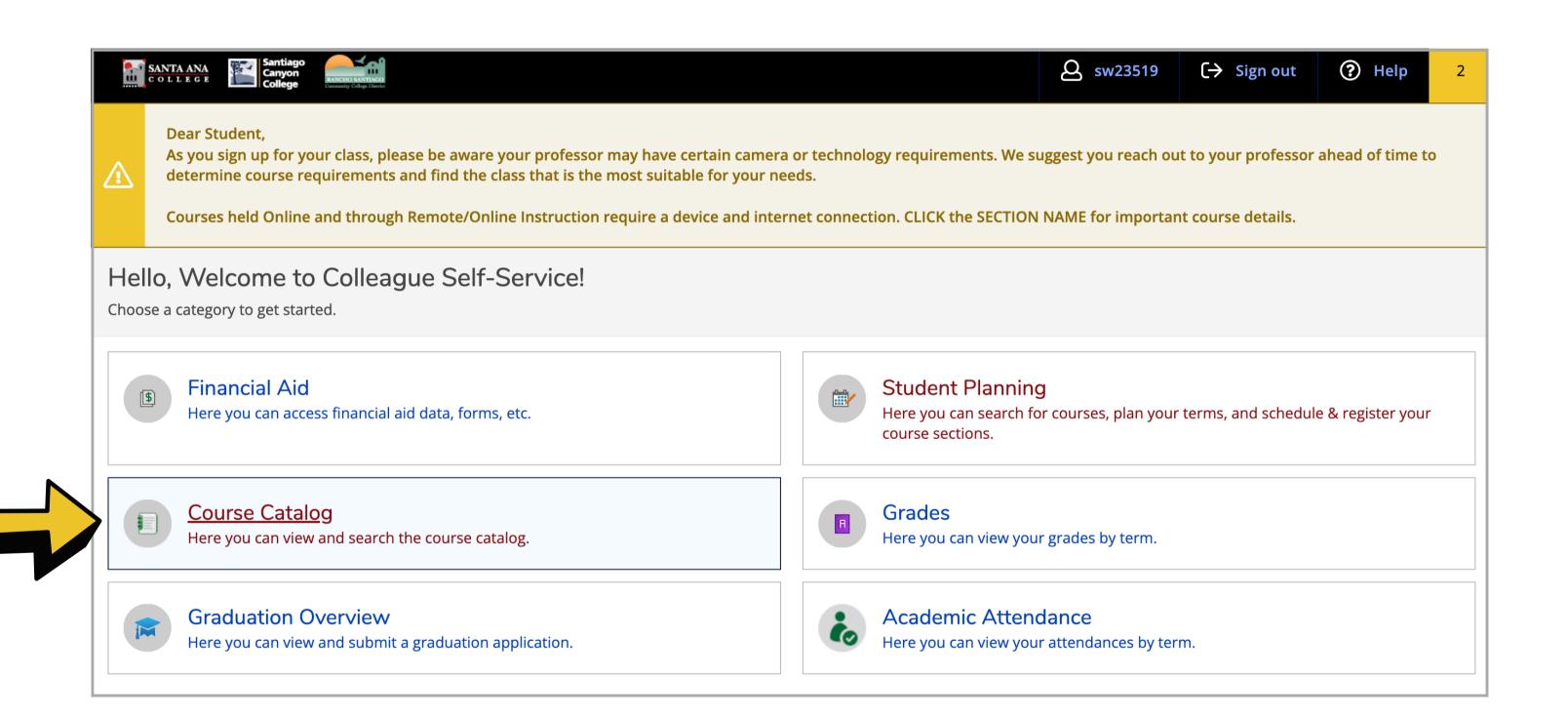

#### STEP 4: Click on Advanced Search

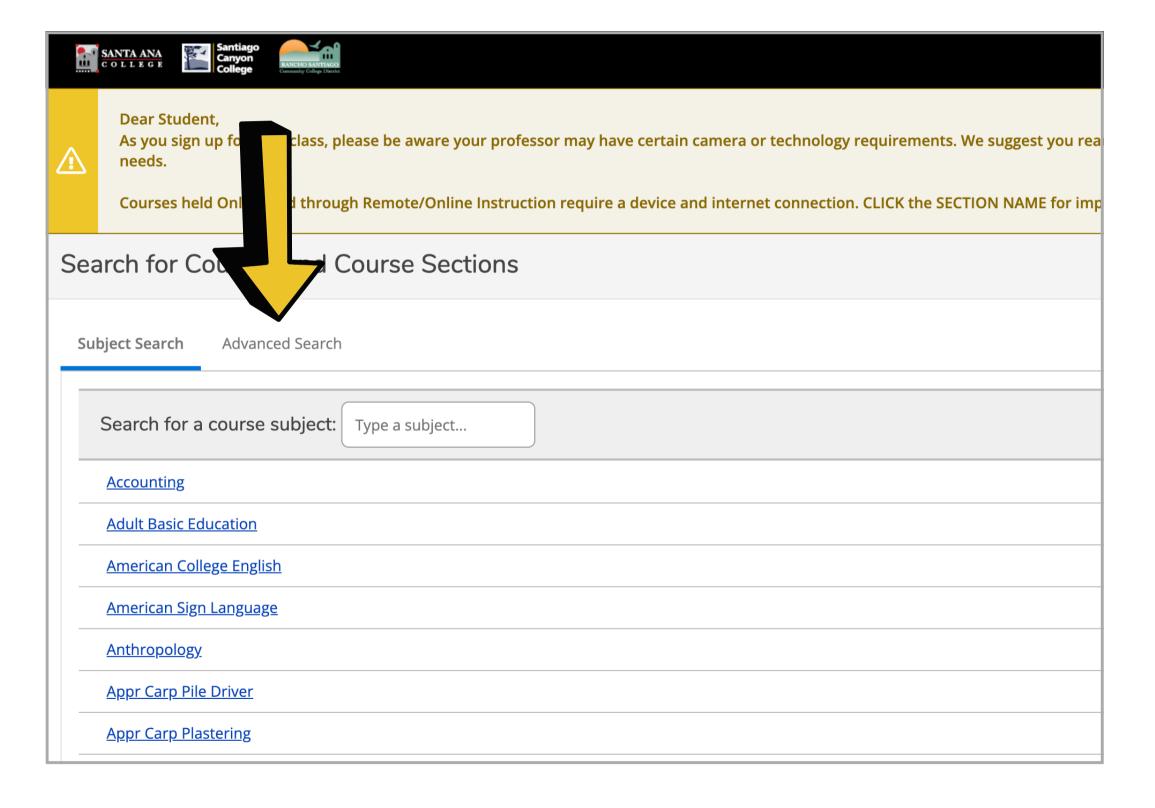

#### STEP 5:

Select Continuing Ed. for your term.

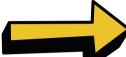

#### Choose SAC or SCC Continuing Ed.

Location here means the college that you want to attend, It does NOT mean the location of your actual class.

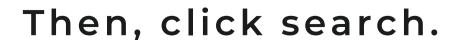

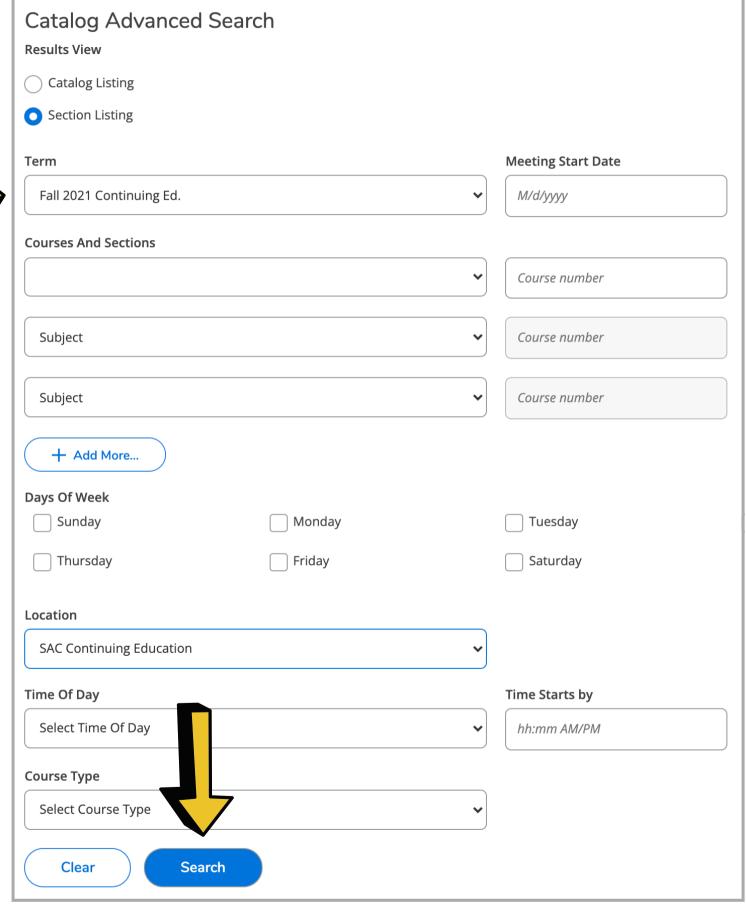

#### STEP 6:

Choose the subject(program) you are interested in.

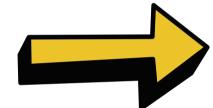

Sections in that program will automatically display.

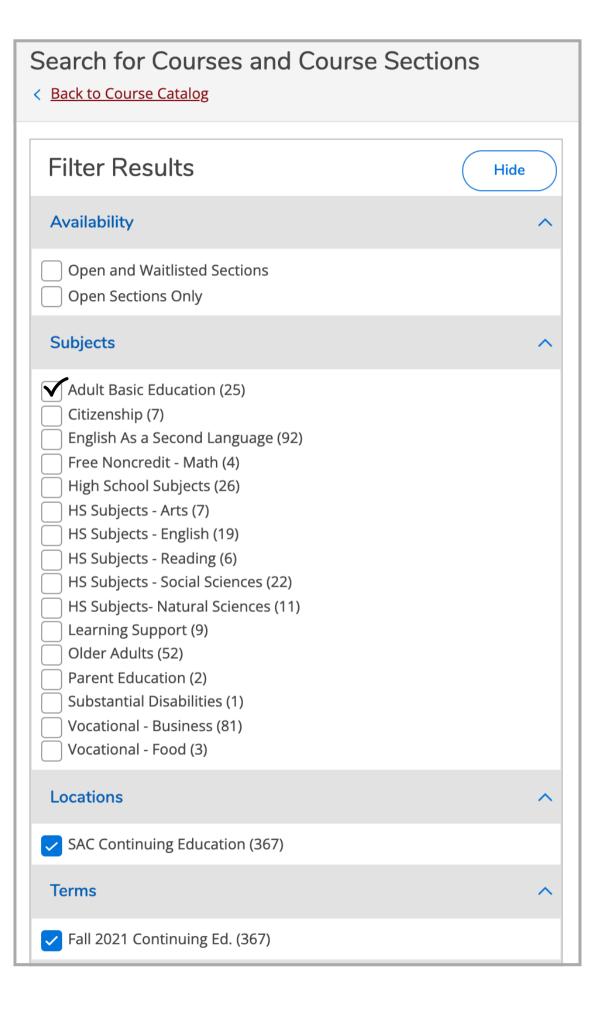

#### STEP 7: Scroll to find your course and section. Then, click Add

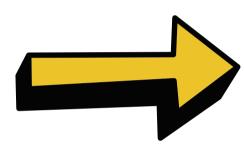

| Add To<br>Schedule | Term                     | Status | Section<br>Name | Title                     | Planned<br>Status | Dates                | Location                 | Instructional Methods | Meeting Information                                                  | Faculty            |
|--------------------|--------------------------|--------|-----------------|---------------------------|-------------------|----------------------|--------------------------|-----------------------|----------------------------------------------------------------------|--------------------|
| Add                | Fall 2021 Continuing Ed. | Open   | ABE-044-05689   | Leadership Basics 1 (ABE) |                   | 8/23/2021-12/18/2021 | SAC Continuing Education | Online                | W 5:00-9:00 PM<br>8/23/2021 - 12/18/2021<br>CEC RL (DINT)            | Storti, Robin J.   |
| Add                | Fall 2021 Continuing Ed. | Open   | ABE-044-05692   | Leadership Basics 1 (ABE) |                   | 8/23/2021-12/18/2021 | SAC Continuing Education | Online                | F 8:00 AM-12:00 PM<br>8/23/2021 - 12/18/2021<br>CEC RL (DINT)        | Storti, Robin J.   |
| Add                | Fall 2021 Continuing Ed. | Open   | ABE-046-03395   | Attitudes for Success     |                   | 8/16/2021-12/31/2021 | SAC Continuing Education | 1 Lecture             | M 2:00-5:00 PM<br>8/16/2021 - 12/31/2021<br>SACJ C-JAIL (LEC)        | Coyle, Patricia S. |
| Add                | Fall 2021 Continuing Ed. | Open   | ABE-046-03396   | Attitudes for Success     |                   | 8/16/2021-12/31/2021 | SAC Continuing Education | 1 Lecture             | M, T, W 7:00-10:00 PM<br>8/16/2021 - 12/31/2021<br>SACJ C-JAIL (LEC) | Coyle, Patricia S. |

#### STEP 8: A box will open with your class information.

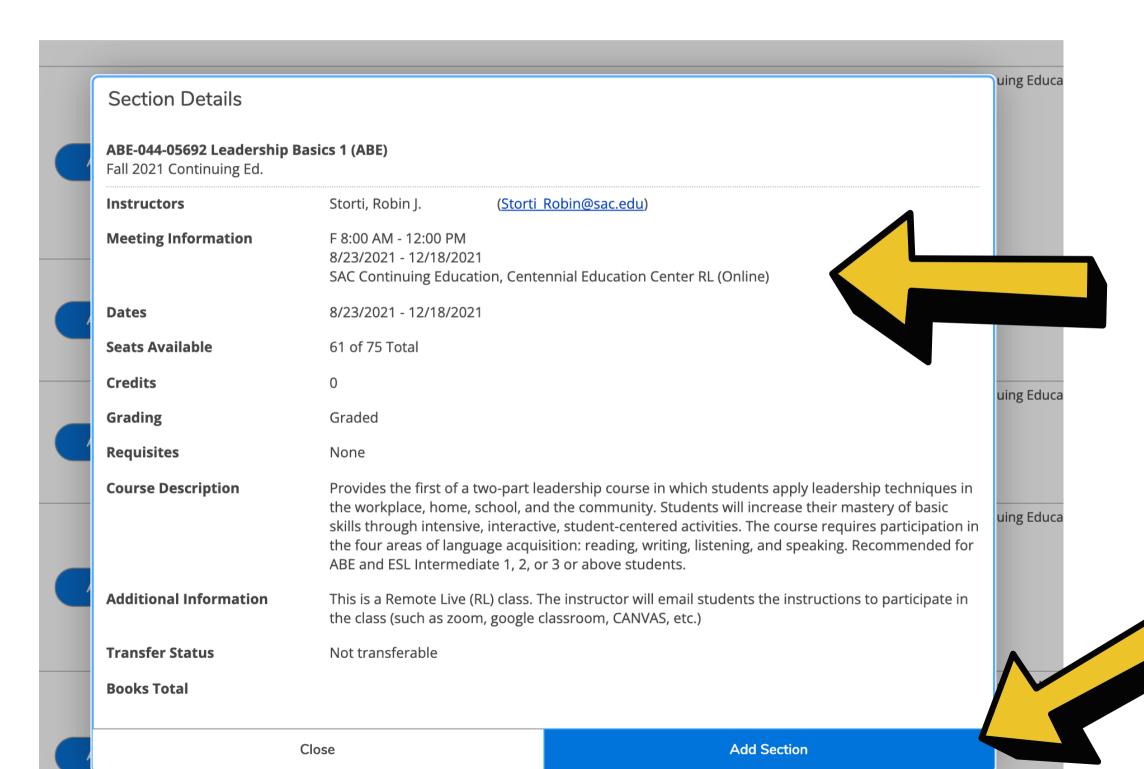

Check the meeting information confirm your class location and how the class is taught.

If all looks good, click, 'Add Section'.

### STEP 9: Using your left navigation, click on the little home to go to your home screen.

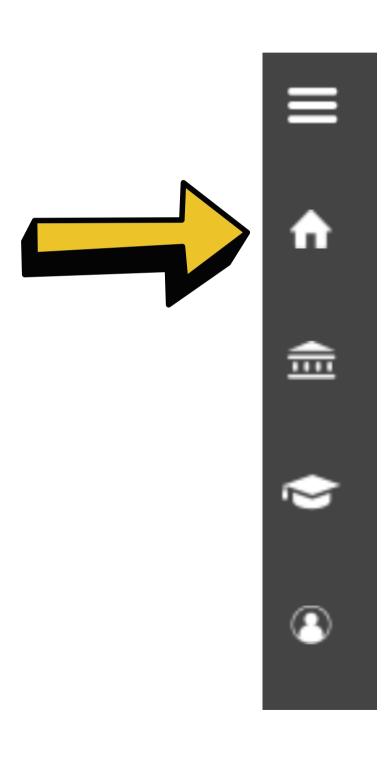

#### STEP 10: You will see a blue box. Click on 'Register'.

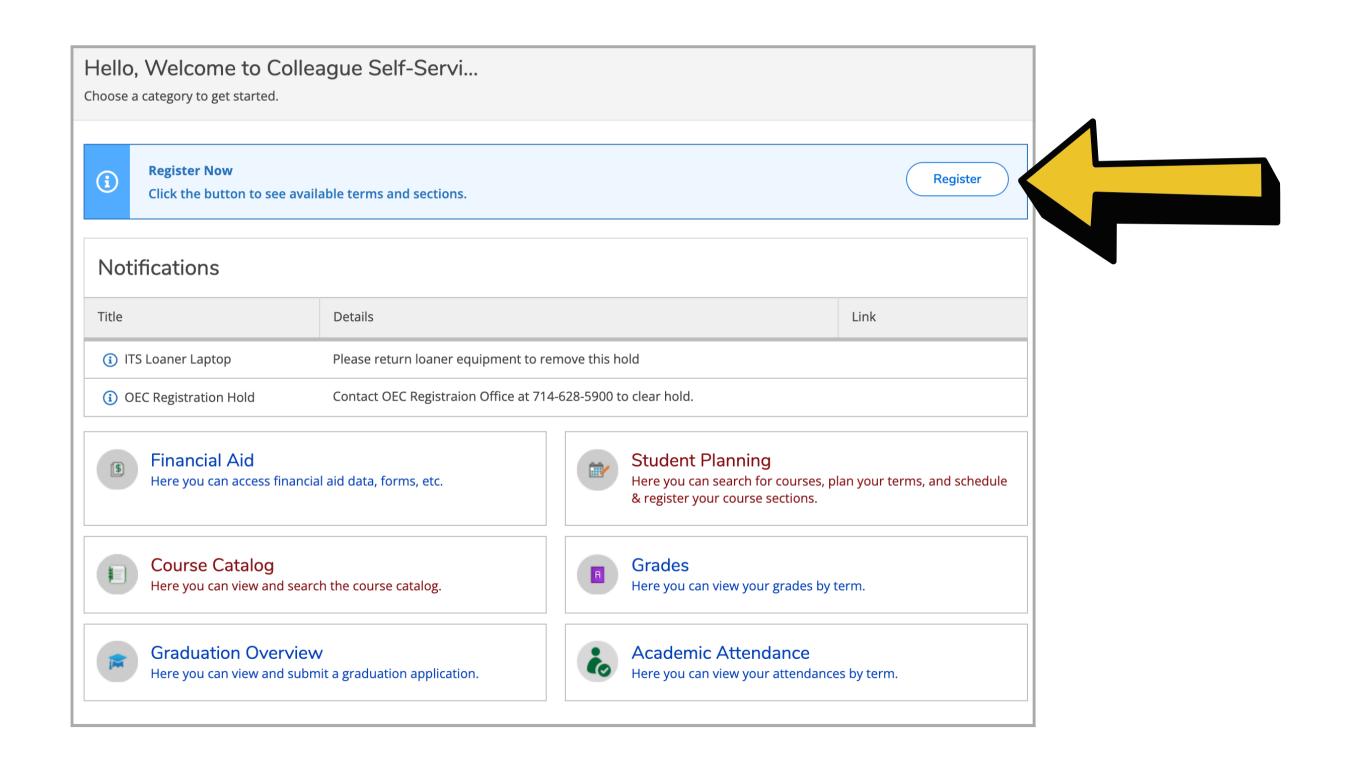

#### STEP 11: A pop-up window will appear.

Check the box.

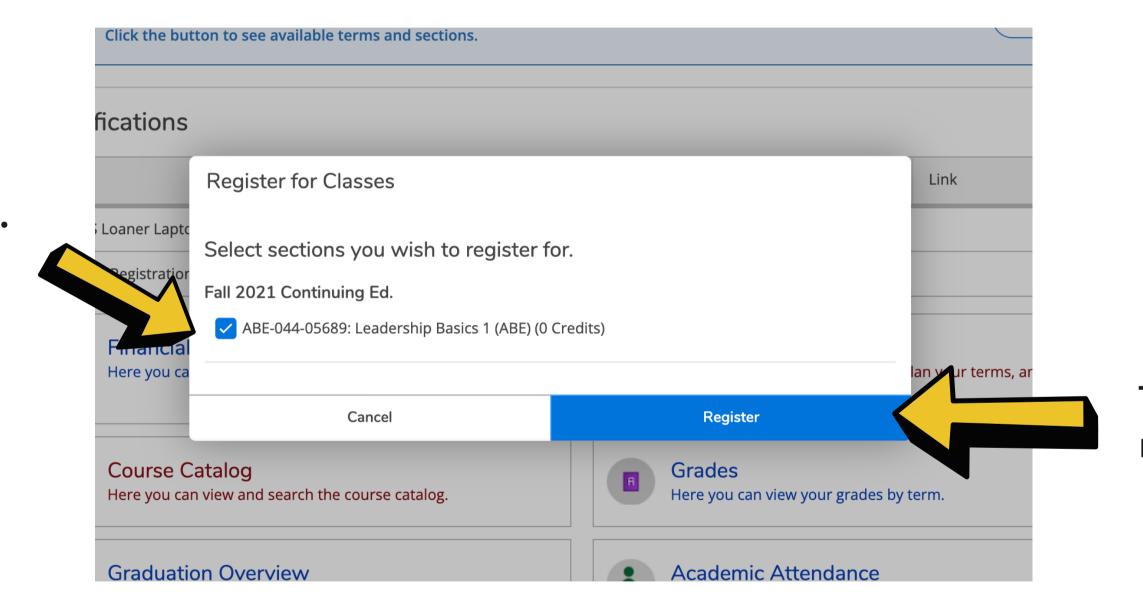

Then, click register.

#### YOU ARE NOW REGISTERED!

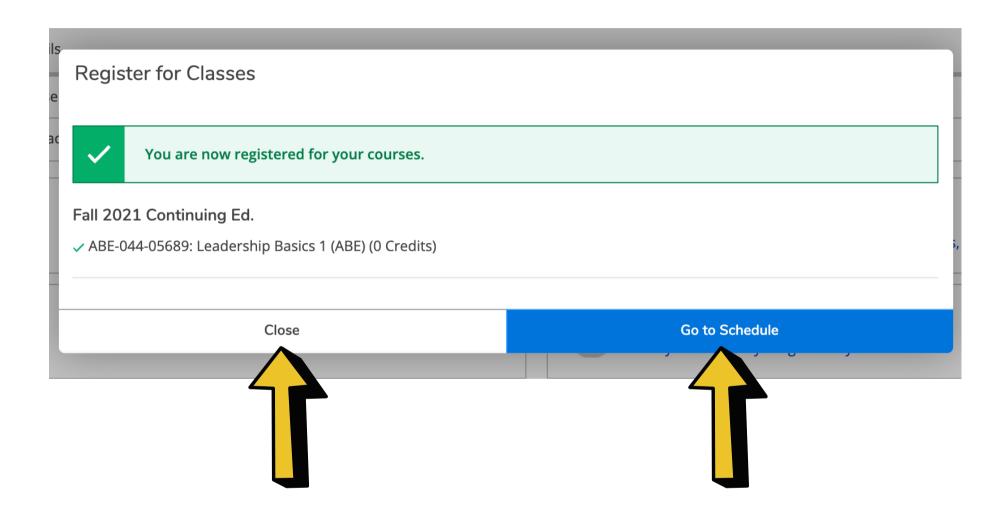

Click 'close' and you are done. You can logout of Self-Service.

If you want to see your schedule, click 'Go to Schedule'.

#### ADDITIONAL INFORMATION

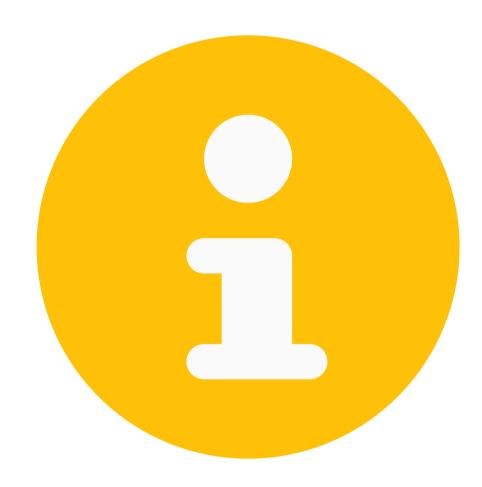

#### PLAN AND SCHEDULE

From the Plan and Schedule page, you can see what you are registered for. You can also drop a class from this page.

If you are a high school student, this is where you can see your educational plan.

### YOU CAN GET TO THE PLAN & SCHEDULE PAGE USING THE LEFT NAVIGATION.

A. Use the left global navigation and click on the three lines.

B. This menu will open. Click: Academics.

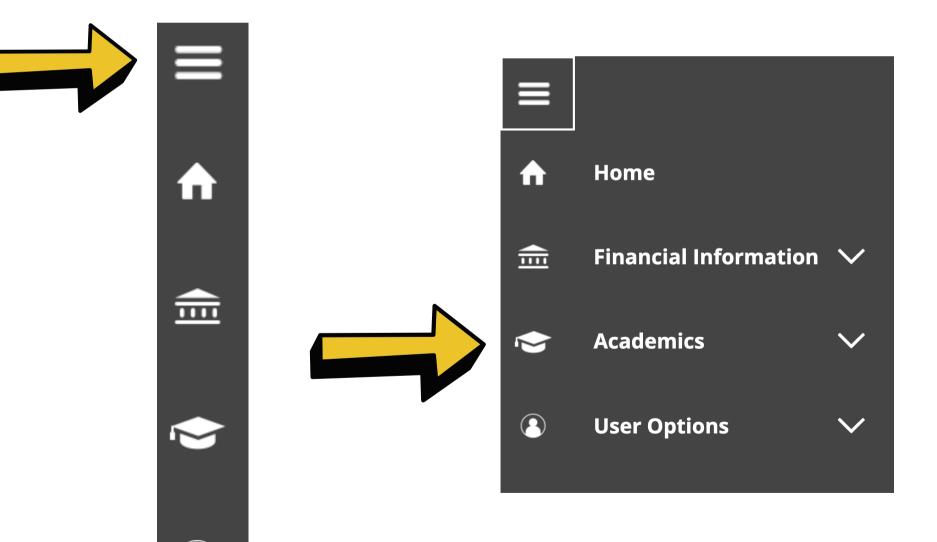

C. Click: Student Planning and then select Plan & Home Schedule. Financial Information  $\checkmark$ **Academics ^ Student Planning** Planning Overview Plan & Schedule My Progress Community Programs and Services

## NOTE: If you get to the 'Plan & Schedule' page and don't see your class, you need to select the correct continuing education term.

Click the forward arrow to find the correct term.

You will see the classes you are registered for.

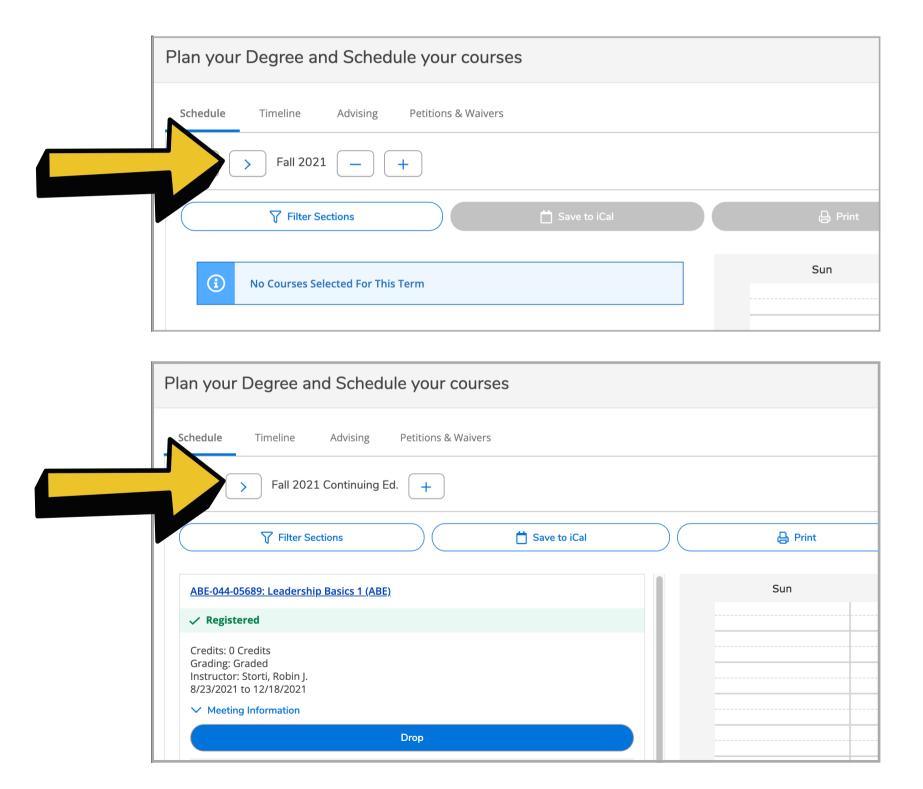

# Have questions? Call us.

Continuing Ed. @ SAC - 714-241-5700 Continuing Ed @ SCC - 714-628-5900

Learn More about Continuing Education @ SAC & SCC

sac.edu/sce sccollege.edu/oec